# WebUntis

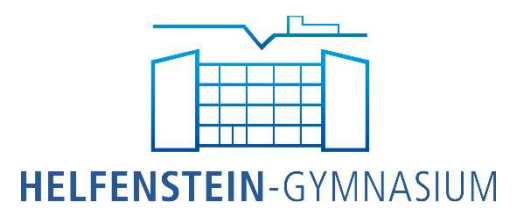

# Häufig gestellte Fragen

# Inhalt

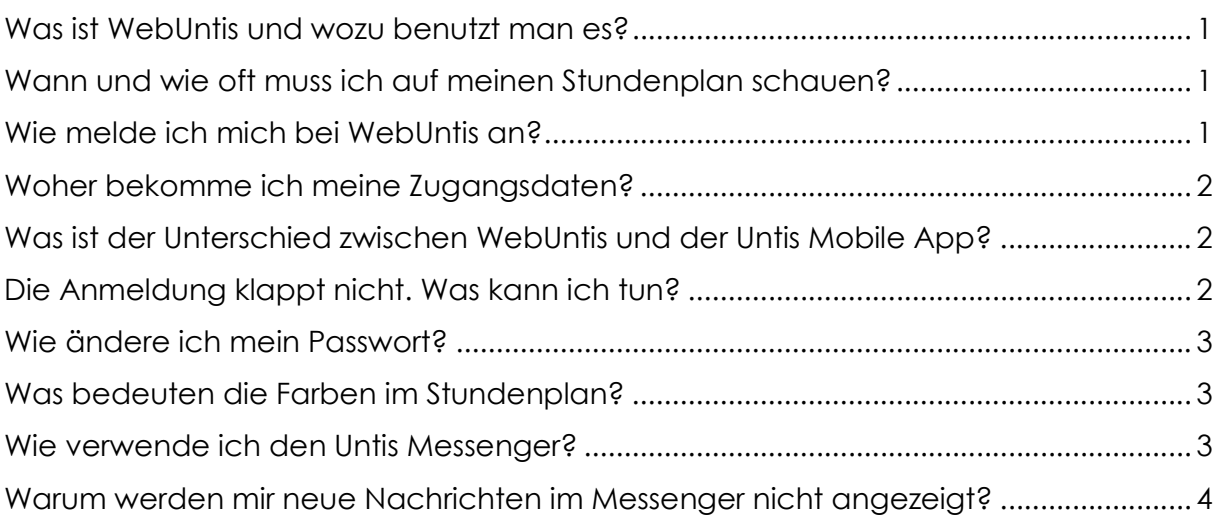

#### Was ist WebUntis und wozu benutzt man es?

Mit dem Programm Untis wird der Stundenplan für unsere Schule erstellt. WebUntis ist die Online-Anwendung, über die man seinen aktuellen Stundenplan inklusive aktueller Änderungen ansehen kann. Darüber hinaus kann man auch schulintern Nachrichten senden und empfangen.

## Wann und wie oft muss ich auf meinen Stundenplan schauen?

Grundsätzlich gilt immer der Vertretungsplan, der im Schulhaus angezeigt wird. Während man in der Schule ist, sollte man immer wieder auf die Digitalen Schwarzen Bretter schauen, und auch beim Verlassen der Schule sollte man den aktuellen Stand beachten. Danach (also z.B. nachmittags oder am Wochenende) werden keine Änderungen mehr vorgenommen, d.h. man muss zuhause nicht unbedingt nochmal schauen. WebUntis bietet lediglich die

Möglichkeit, dies auch zuhause nachzuholen.

## Wie melde ich mich bei WebUntis an?

Die Anmeldung erfolgt auf webuntis.com. Dort tippt man im Suchfeld "Helfenstein-Gymnasium" ein. Auf www.hegy.de ist unser WebUntis-Zugang  $\leftarrow$   $\rightarrow$  C'  $\Omega$  a webuntis.com  $\overline{a_1 + a_2 + a_3}$ Willkommen bei **WebUntis** Bitte suchen Sie Ihre Schule Helfenste  $\alpha$ Helfenstein-Gymnasium 73312 Geislingen, Kaiser-Wilhelm-Str. 3

auch direkt verlinkt. Alternativ kann man auch die Seite https://nessa.webuntis.com/WebUntis/?school=Helfenstein+Gym als Lesezeichen speichern.

Jeder Schüler, Lehrer und auch Eltern haben ihre eigenen Zugangsdaten, bestehend aus Benutzername und Passwort.

Der Benutzername von Schülern ist zusammengesetzt aus den ersten sechs Buchstaben des Nachnamens (erster Buchstabe groß, Rest klein), gefolgt von den ersten drei Buchstaben des Vornamens (wieder erster Buchstabe groß). Beispiel: Max Mustermann hat den Benutzernamen MusterMax, Barbara Bart heißt BartBar. Der Benutzername von Eltern entspricht dem Benutzernamen des Kindes, gefolgt von

"\_1" oder "\_2", also z.B. MusterMax\_1 oder BartBar\_2.

#### Woher bekomme ich meine Zugangsdaten?

Die Benutzernamen und Passwörter werden zu Beginn des Schuljahres über die Klassenlehrer verteilt. Sollte mal etwas verloren gehen, wendet man sich an einen Lehrer, am besten direkt an Herrn Tartaglia.

#### Was ist der Unterschied zwischen WebUntis und der Untis Mobile App?

WebUntis wird über den Browser (webuntis.com) aufgerufen. Das geht auf jedem Gerät mit Internetverbindung. Hier stehen einem alle Funktionen von WebUntis zur Verfügung: Stundenplan, Messenger, eigenes Profil bearbeiten, Dateiablage, Nachrichten.

Die Untis Mobile App gibt es für Android- und iOS-Geräte zum kostenlosen Download im jeweiligen App-Store. Sie bietet eine ähnliche Funktionalität wie die Browser-Anwendung, jedoch kann man z.B. in der App nicht sein Passwort ändern oder eine E-Mail-Adresse hinterlegen.

Der Untis Messenger bietet schließlich eine einfache Möglichkeit zur Kommunikation zwischen Lehrern und Schülern. Er ist über WebUntis im Browser verfügbar und als eigene App für mobile Geräte.

#### Die Anmeldung klappt nicht. Was kann ich tun?

Hat man sein Passwort z.B. zu oft falsch eingegeben, wird der Zugang gesperrt. Der Administrator (Herr Tartaglia) muss die Sperrung zunächst aufheben und dann auch ein neues Passwort vergeben. Wer bereits eine E-Mail-Adresse in seinem Profil hinterlegt hat, kann auch mit dem Button "Passwort vergessen?" ein neues Passwort anfordern.

#### Wie ändere ich mein Passwort?

Die erste Anmeldung mit einem neuen Passwort sollte über webuntis.com erfolgen (die App richtet man ggf. später ein). Nach Eingabe von Benutzername und Passwort wird man automatisch aufgefordert, ein neues Passwort festzulegen, das aus Groß- und Kleinbuchstaben, Zahlen und Sonderzeichen bestehen muss. Eine manuelle Änderung des Passwortes ist ebenfalls auf webuntis.com möglich, indem man oben rechts auf das Profil-Icon und dann auf "Passwort ändern" klickt.

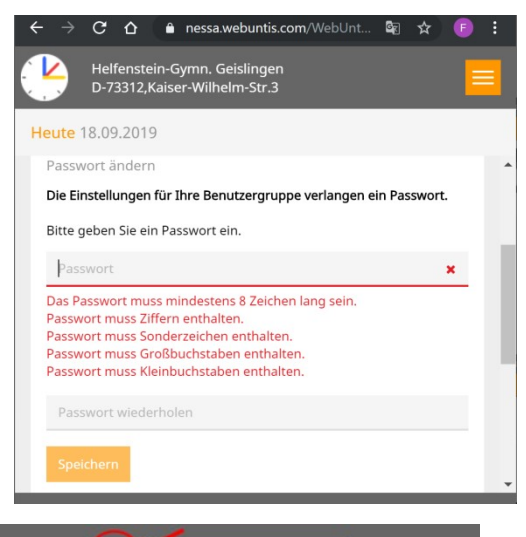

5<sub>B</sub> MSP<sub>2</sub>

 $5\mathsf{B}$ 

5B, 5C, 5D<br>EREL2-A

5B, 5C, 5D

 $5B$ ō  $5B$ 

 $\frac{5B}{M-A}$ 

 $\overline{\mathbf{S}^3}$ VK

 $\mathsf{p}$  $311$ 

 $\mathsf{p}$ 

Mö<br>214

 $\frac{RL}{244}$ 

 $\frac{NE}{214}$ 

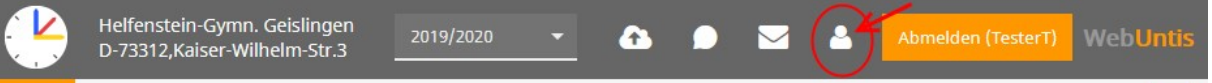

Hat man die Untis Mobile App bereits verwendet, muss man auch dort das neue Passwort eingeben:

Links auf die drei Linien tippen, dann auf den Pfeil nach unten, dann auf Bearbeiten und schließlich auf den Stift. Hier kann man das neue Passwort eingeben.

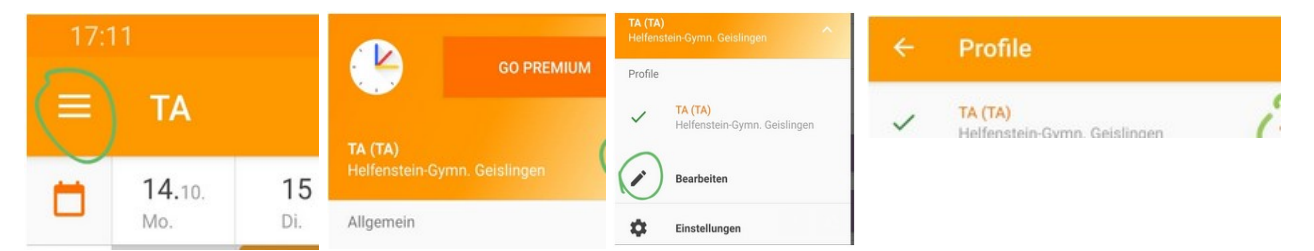

#### Was bedeuten die Farben im Stundenplan?

An den Farben kann man im Stundenplan schnell erkennen, ob es Änderungen gibt:

- Orange: Normaler Unterricht nach Stundenplan
- Grau: Die Stunde entfällt (Inhalt ist auch durchgestrichen
- Lila: Änderung (Lehrer, Fach, Raum, verschoben, …)

Gibt es eine "Lücke" im Stundenplan, so sollte man umgehend den entsprechenden Lehrer informieren: Dieser muss dann die Kurseinteilung korrigieren.

#### Wie verwende ich den Untis Messenger?

Der Untis Messenger dient der schulinternen Kommunikation, beispielsweise in Klassengruppen, bei Studienfahrten usw. Man kann ihn auf webuntis.com verwenden, oder auf einem Mobilgerät über die entsprechende App (Untis Messenger und Untis Mobile sind zwei verschiedene Apps!).

Die Verwendung ist sehr ähnlich zu handelsüblichen Messengern wie z.B. WhatsApp,

allerdings hat man als Schüler eingeschränkte Berechtigungen und darf z.B. selbst keine Gruppen erstellen – das machen die Lehrer.

Aktuell haben Eltern noch keinen Zugriff auf den Messenger. Mit künftigen Updates soll dies laut Entwickler aber ermöglicht werden.

# Warum werden mir neue Nachrichten im Messenger nicht angezeigt?

Wenn man keine Benachrichtigungen über den Eingang neuer Nachrichten erhält, kann das an den Einstellungen in der App bzw. auf webuntis.com liegen, oder an Energiespareinstellungen des Smartphones.

- Benachrichtigungs-Einstellungen: Auf webuntis.com öffnet man den Messenger und klickt auf das Zahnrad (Einstellungen). Unter "Erreichbarkeit verwalten" findet

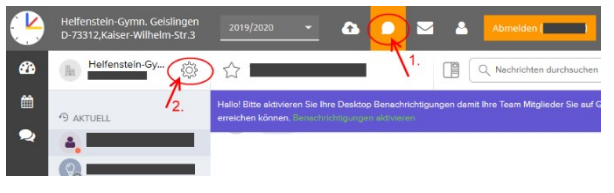

man Optionen für Benachrichtigungen in verschiedenen Situationen. In der Messenger-App tippt man links oben auf die drei Linien und dort auf Einstellungen (Android), bzw. unten auf das Zahnrad (iOS) und kann hier ebenfalls Benachrichtigungen aktivieren.

- Energiesparmodus (Android): Es kann sein, dass das Betriebssystem eine App, die länger nicht verwendet wird, in den Energiesparmodus versetzt, wodurch Benachrichtigungen dieser App manchmal nicht mehr erscheinen. Man kann dies manuell deaktivieren: Einstellungen → Apps → Untis Messenger → Akku → Akkuverbrauch optimieren  $\rightarrow$  Schalter neben Untis Messenger auf "aus"